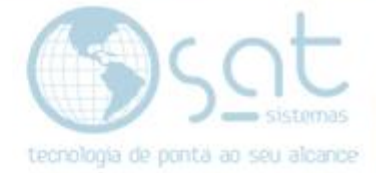

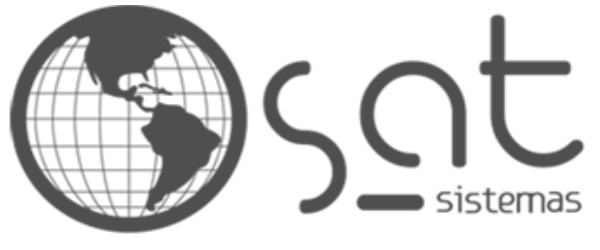

tecnologia de ponta ao seu alcance

# **DOCUMENTAÇÃO**

# PDV: Nota de Devolução

.

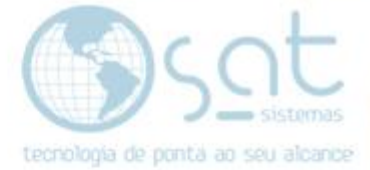

## **SUMÁRIO**

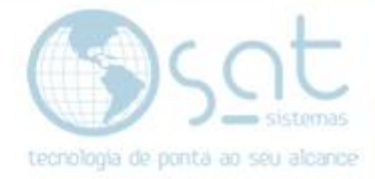

### **I- Devolvendo a Mercadoria**

#### **1- Fazendo a devolução do item trago pelo cliente**

Na tela do Pdv pressione a tela " - " (menos) seguida da quantidade de itens que o cliente esta devolvendo, depois aperte a tecla " \* " asterisco.

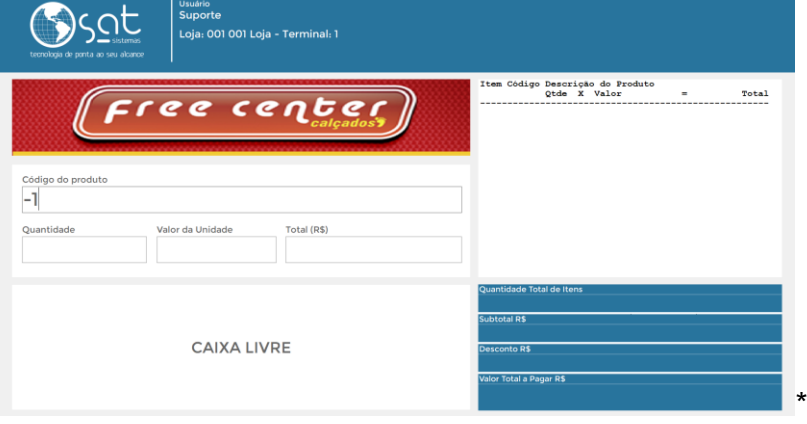

Após inserir a quantidade negativa do produto, passe o produto que o cliente trouxe para devolver.

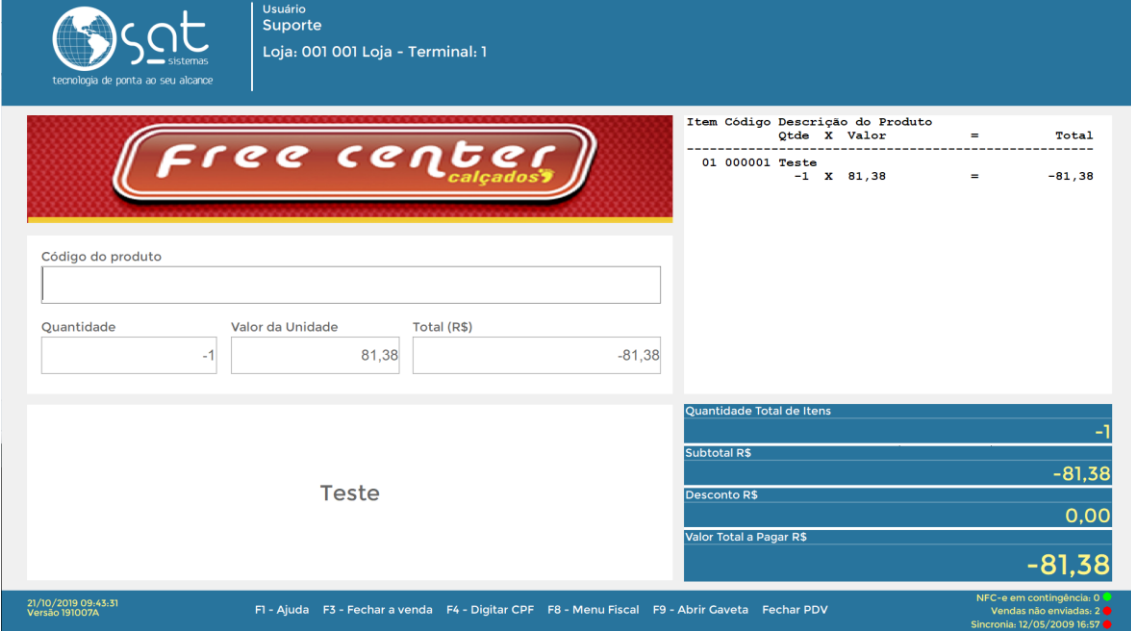

### **2- Passando o item que o cliente está pegando no lugar do item devolvido,**

após seguir os itens do passo 1 passe o produto ou produtos que o cliente deseja

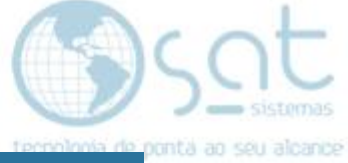

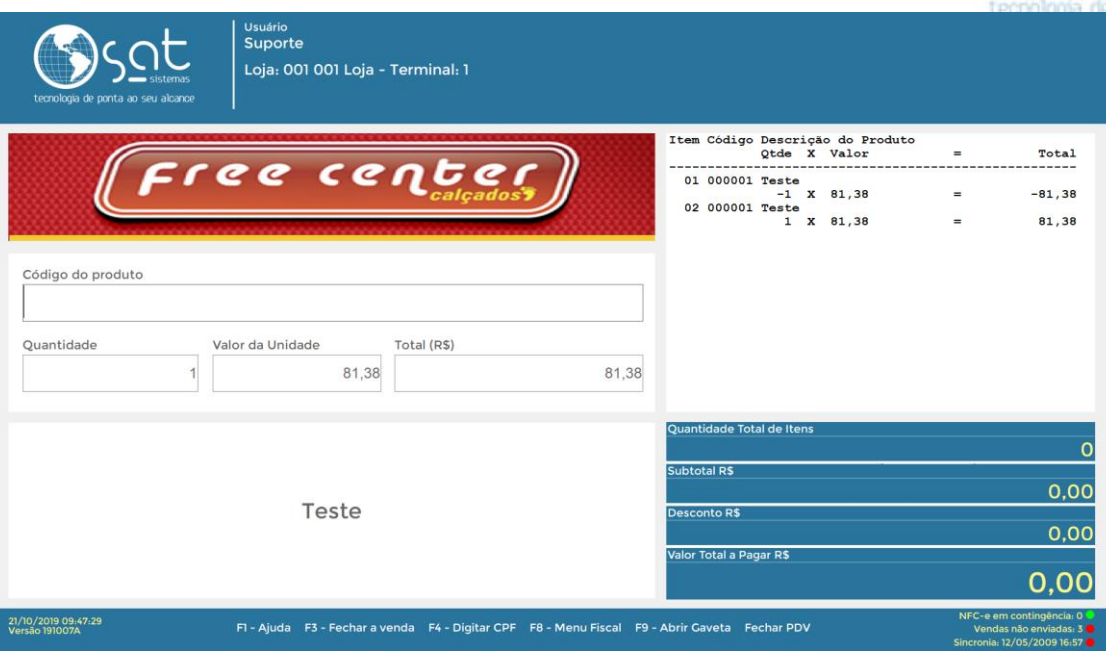

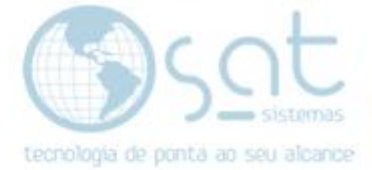

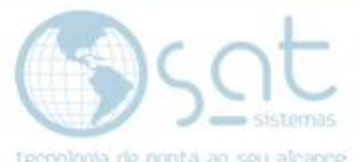

após finalizado e o cliente passado os item ou itens que o cliente deseja, faça pressione a tecla F3 e emita a venda (salva em outros /credito loja ou a forma de pagamento que foi estabelecida pela empresa de como deverá)

#### Exemplo

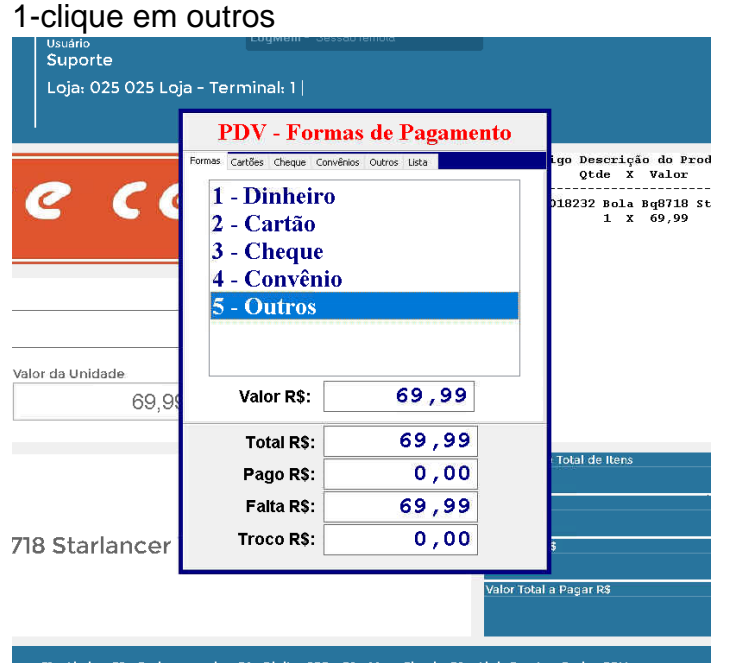

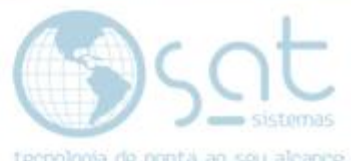

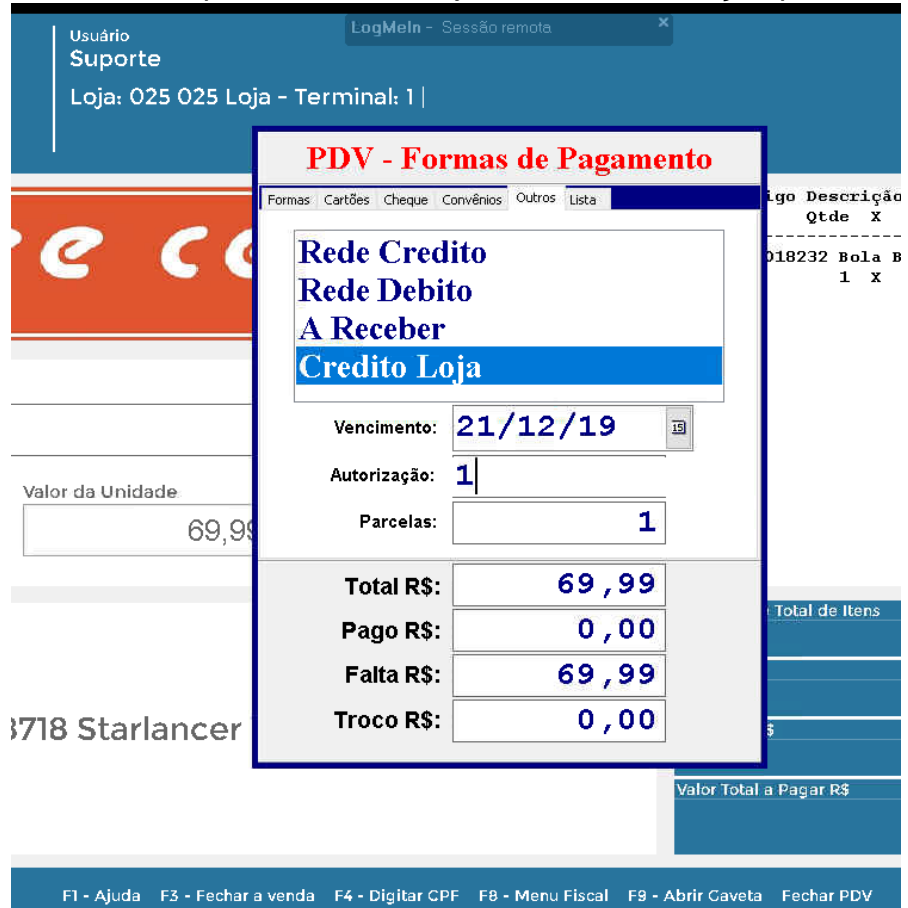

3- Clique em Credito Loja, na aba autorização pode colocar o numero 1

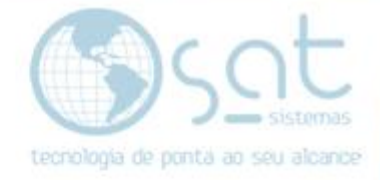

### II- **Emitindo a Nota de Devolução**

#### **1- Informando cliente**

Aparte a tela SHIFIT junto com a tecla F7 assim após finaliza a venda devolução

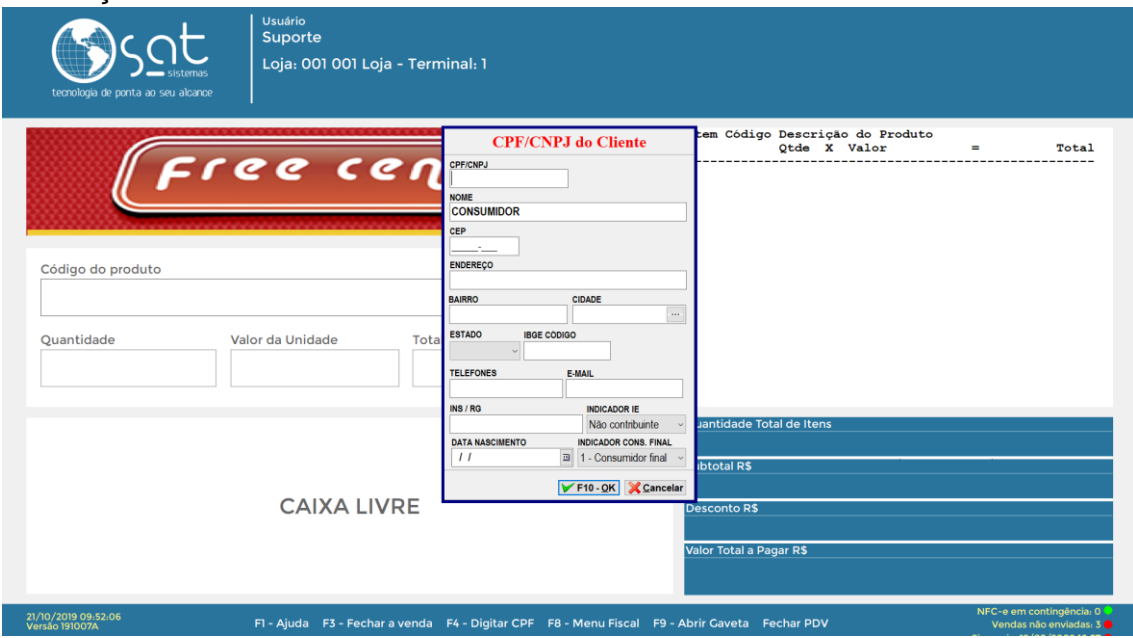

Quando aparecer a tela de cadastro de cliente a preencha ela as informações de do seu cliente com cfp, endereço. cidade, UF e Cep .

Após preenchido aparte F10 ou ok para concluir o cadastro.

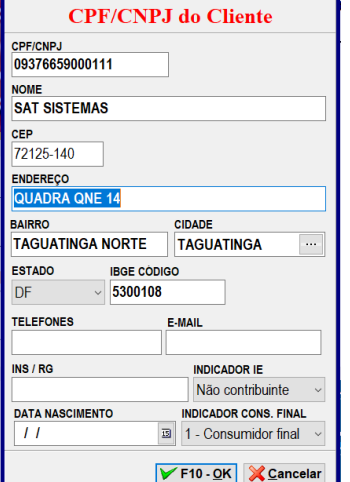

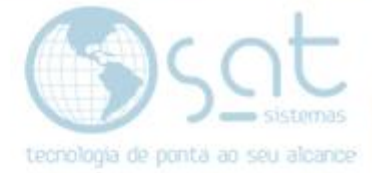

#### **2- Emitindo a nota**

Informe o tipo de documento ( se é NF-e ou NFC-e)

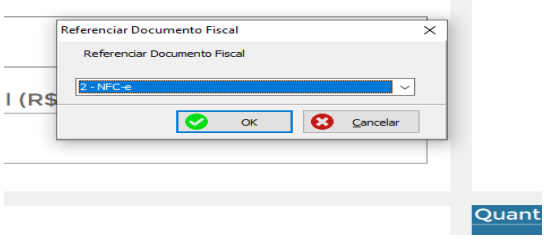

### Informe a serie e o numero da nota que o cliente trouxe.

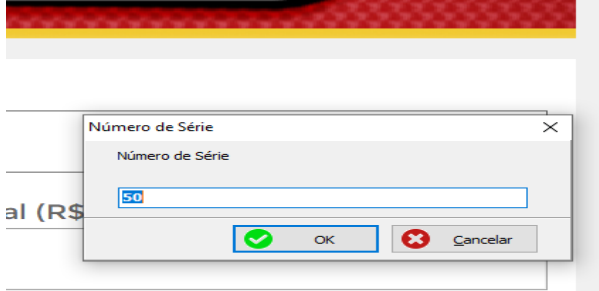

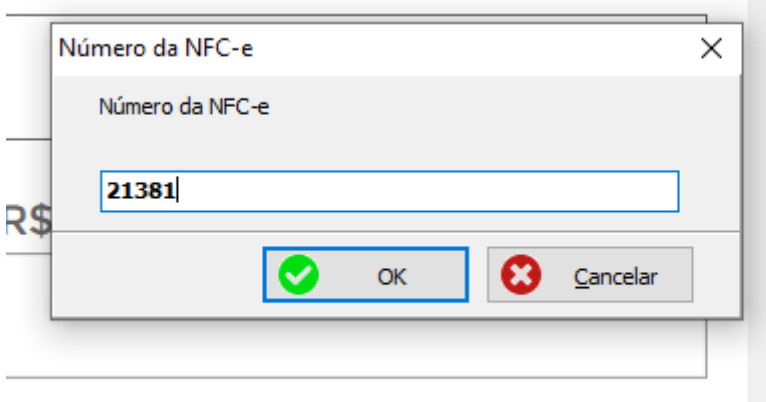

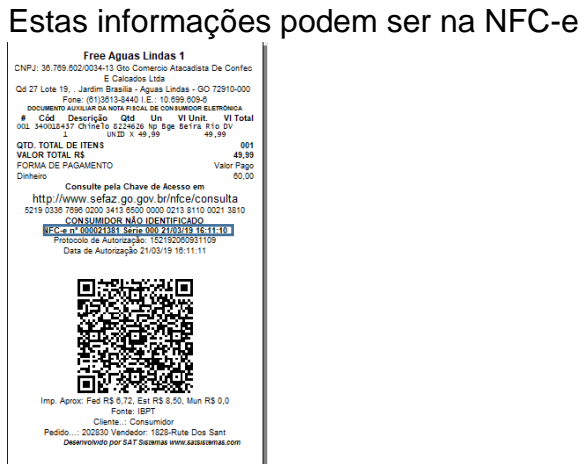

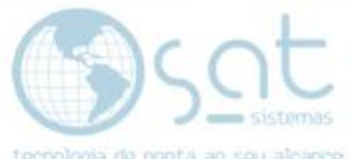

Após colocar as informações de o cliente. A tela mudar automaticamente para a de Entrega e Montagem, quando chegar nela pressione F4 para emitir a NF-e De Devolução

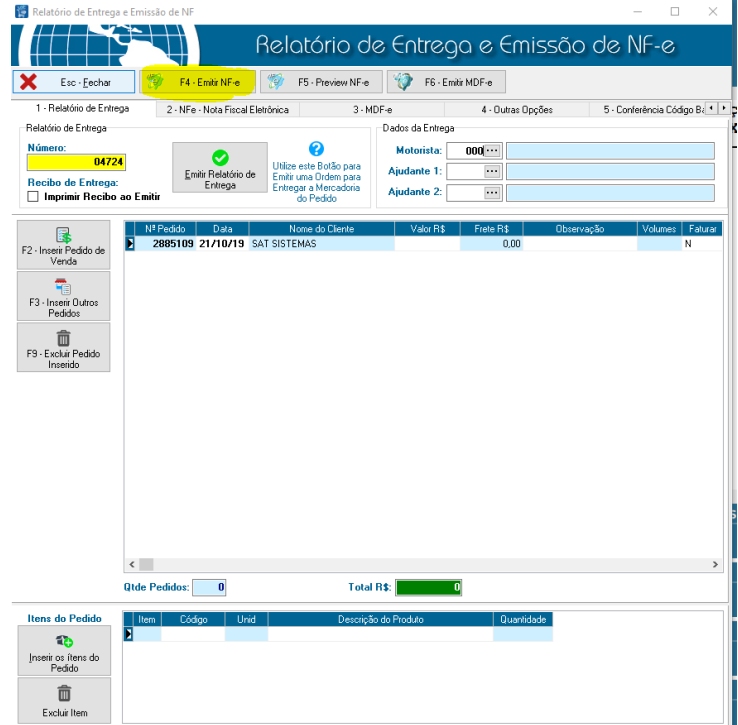